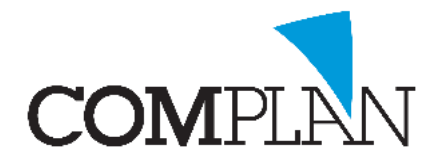

# **Helpkaart aanmaken nieuwe patiënt middels Handmatige invoer**

#### Stap 1

Open in Novadent de behandelkaart door in het hoofdmenu het icoon behandelingen te selecteren.

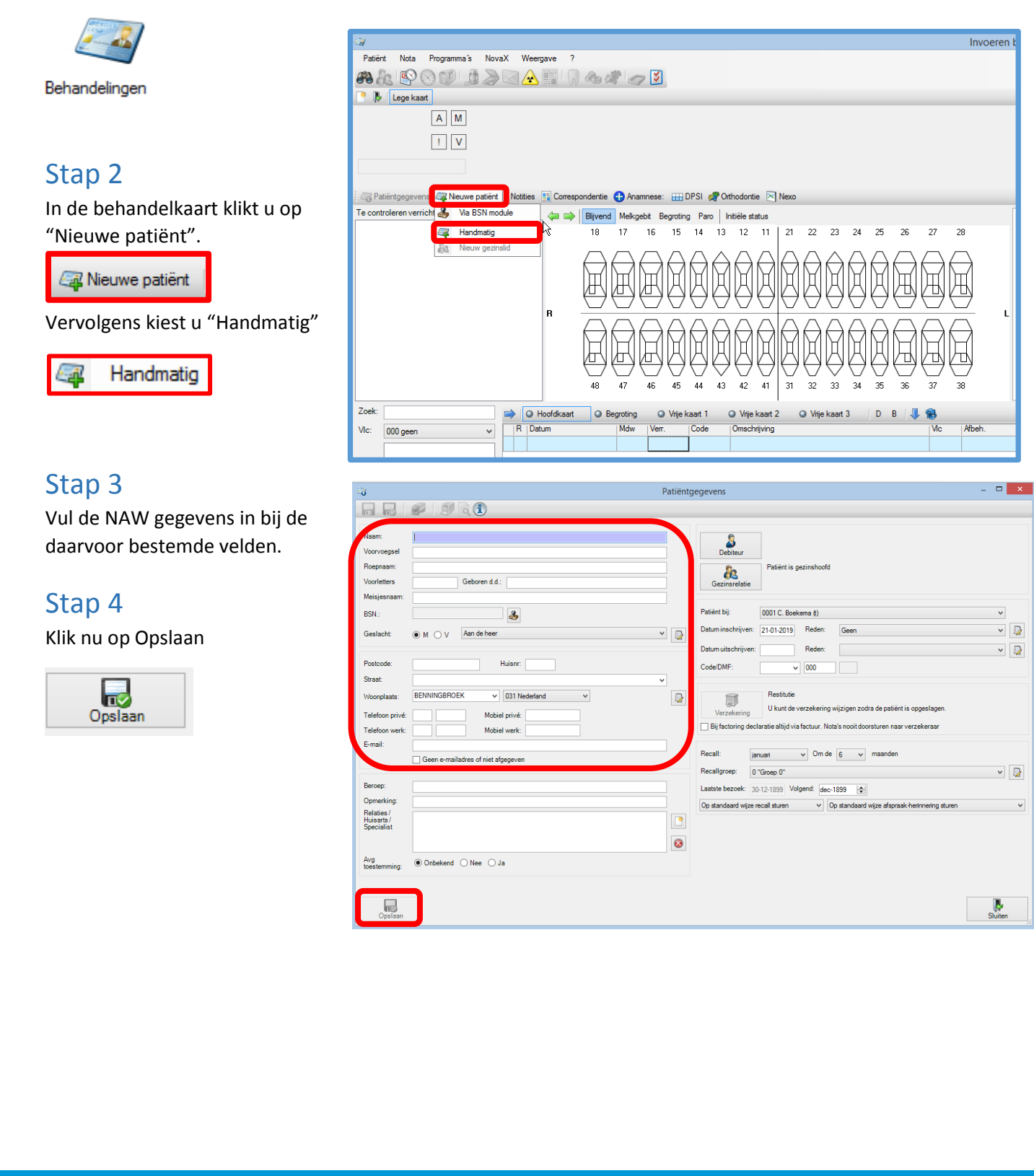

**Complan Valens BV | 0229 266 606 | support@complan.nl**

*Novadent, een onmisbaar element in de mondzorg!*

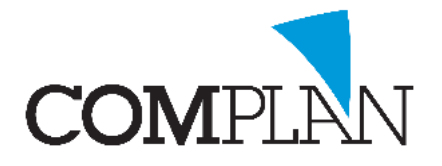

# **Helpkaart aanmaken nieuwe patiënt middels Handmatige invoer**

#### Stap 5

Voer de debiteurgegevens in.

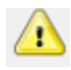

**Let op:** Geef aan of u een digitale factuur mag sturen ja/nee

## Stap 6

Klik nu op Opslaan

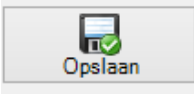

### Stap 7

Controleer de verzekeringsgegevens door op Direct Controleren te klikken.

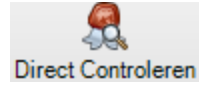

De gegevens worden bij Vecozo opgevraagd.

**LET OP:** U dient in het bezit te zijn van een geldig Vecozo systeem certificaat voor het gebruik van deze module.

### Stap 8

 $^{\prime}$ 

Klik nu op Opslaan & Sluiten

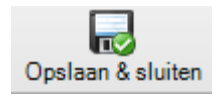

De patiënt is nu aangemaakt.

**TIP:** Om extra gegevens toe te voegen klik u op Patiëntgegevens.

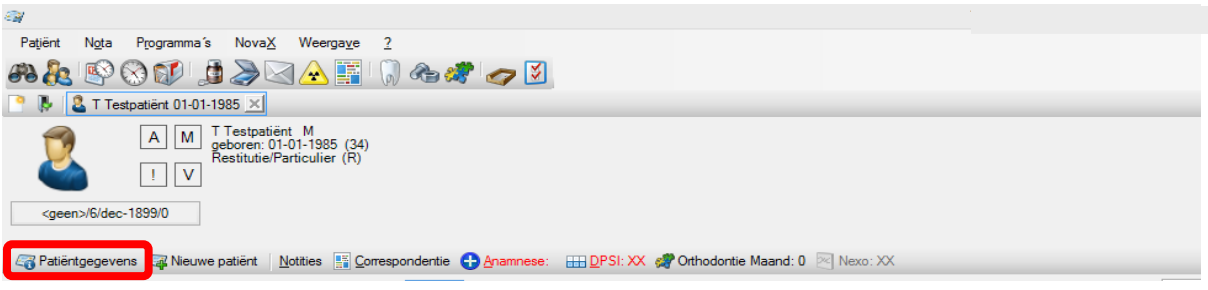

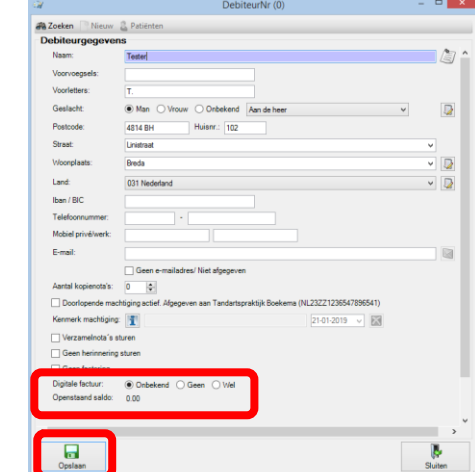

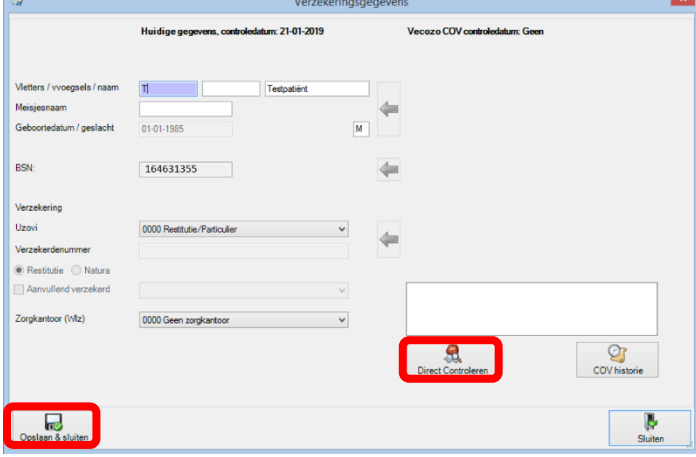

**Complan Valens BV | 0229 266 606 | support@complan.nl** *Novadent, een onmisbaar element in de mondzorg!*